## **GUIDE DE CONNEXION SIAP – TABLEAU D'AVANCEMENT A LA CLASSE EXCEPTIONNELLE**

# **Eligibilité :**

Consulter la circulaire départementale en ligne.

## **Initialisation de la candidature :**

L'accès à la campagne de candidature à la classe exceptionnelle se fait par Iprof.

Cliquer dans l'onglet *les services*.

Ne pas tenir compte da message d'erreur et cliquer sur le bouton OK d'accès à la campagne.

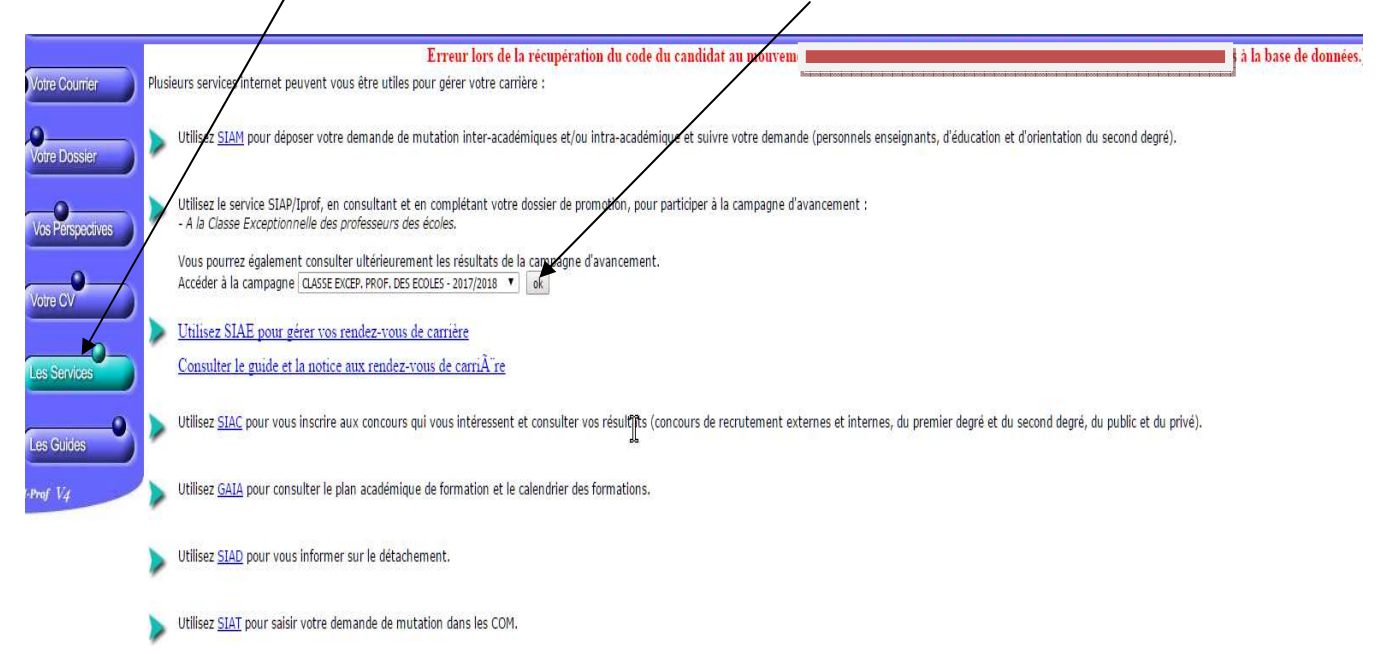

## Cliquer sur candidater

votre dossie

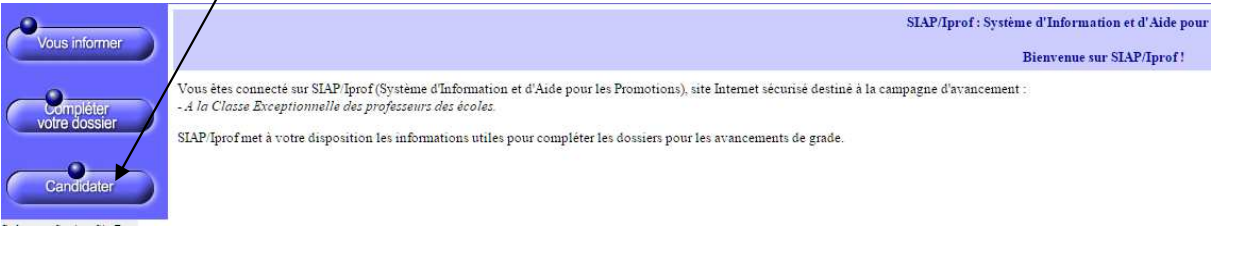

# . Générer la fiche de candidature

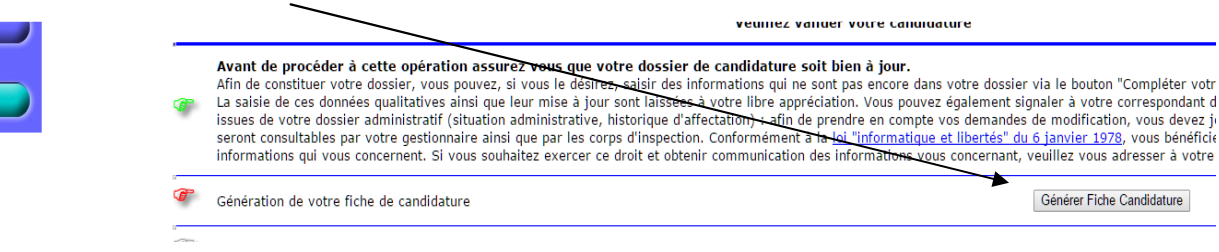